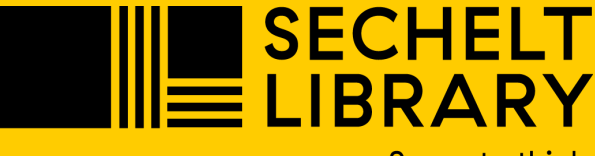

#### Space to think

# **DOWNLOADING THE APP**

### **SETTING UP YOUR ACCOUNT**

# **FINDING NEWSPAPERS**

#### **SHARE OR PRINT ARTICLES**

Newspapers from around the world on your computer, tablet and smart device.

#### **On Android Device**

- 1. Open **Google Play Store**
- 2. Search for **PressReader**
- 3. Click **Install**
- 4. Follow onscreen instructions.

\*If a payment screen appears, skip it

5. The application is displayed as

"PressReader" on your home screen

#### **On Apple Device**

- 1. Open **App Store**
- 2. Search for **PressReader**
- 3. Click **get**
- 4. Click **Install**
- 5. Enter apple ID password if prompted.
- 6. The application is displayed

as "PressReader" on your home screen

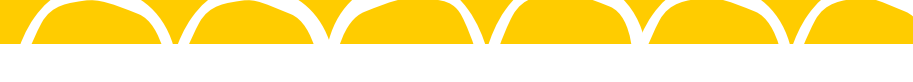

# **PRESSREADER**

#### **On Computer**

## 1. Visit **[www.pressreader.com](https://www.pressreader.com/catalog)**

#### LEARN MORE AT SECHELT.BC.LIBRARIES.COOP

### **On Website**

- 1. Click **Sign in** (top right)
- 2. Click **Library and Group**
- 3. Search for **Sechelt Public Library**
- 4. Enter **Library Card number** without spaces and **Pin**

- Click on the arrows to browse through the newspaper
- Click on the articles to zoom in to read

*\*Pin will be the last 4 digits of your phone number unless you have changed it.*

5. Fill in your information in the form, or click **No, thanks**

#### **On App**

- 1. Tap **Sign in**
- 2. Tap **Library**
- 3. Select **Library**
- 4. Search for **Sechelt Public Library**

5. Scroll down to enter **Library Card number** without spaces and **Pin** *\*Pin will be the last 4 digits of your phone number unless you have changed it.*

6. Fill out the form with an email address and password. Next time you log in you can use the email and password to log in.

1. You can search for a newspaper by title or browse by category,

country, language or type using the search bar

2. Select the **newspaper you would like to read**

#### **On Website**

#### **On App**

- Click open to read the latest issue
- Swipe with your fingers to move from page to page
- Use the pinch gesture to zoom in and out

*Use the calendar on the main page of the publication to view past issues.*

#### **On Website**

- 1. Select the **article** you want to print or share
- 2. Right-click anywhere on the article
- 3. A menu will open with different options, including print and share.
- 4. Choose from the menu how you would like to share the article

#### **On App**

- 1. Open the **article** you want to share
- 2. Click on the three vertical dots at the bottom of the screen
- 3. Click Share
- 4. Choose from the menu how you would like to share the article